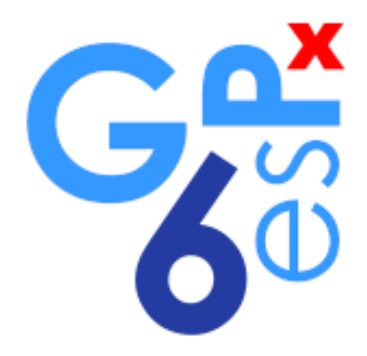

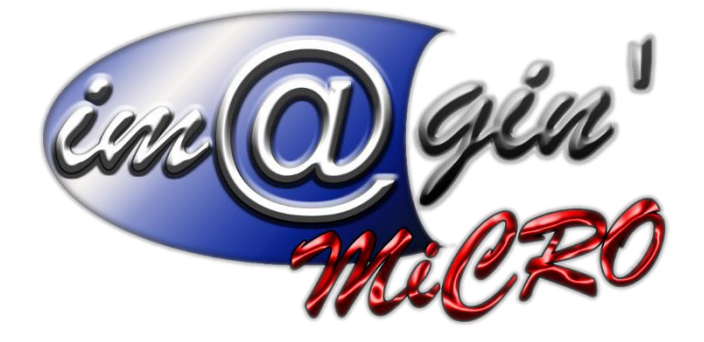

MANUEL UTILISATEUR CAISSE WEB Interface de la caisse

Révision du : 11/01/2024

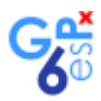

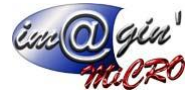

## **Gespx (Logiciel de gestion commerciale)**

Version 6

### *Propriété & Usage*

Tout usage, représentation ou reproduction intégral ou partiel, fait sans le consentement de Im@gin Micro est illicite (Loi du 11 Mars 1957 - Loi du 3 Juillet 1985). Ils constitueraient une contrefaçon sanctionnée par les articles 425 et suivants du Code Pénal. Tous droits réservés dans tous pays. Logiciel original développé par Im@gin Micro. Documentation Im@gin Micro. Toute utilisation, à quelque titre que ce soit, non autorisée dans le cadre de la convention de licence, est strictement interdite sous peine de sanctions pénales (Loi du 3 Juillet 1985, Art. 46).

## *Conformité & Mise en garde*

Compte tenu des contraintes inhérentes à la présentation sous forme de manuel électronique, les spécifications visées dans la présente documentation constituent une illustration aussi proche que possible des spécifications. Il appartient au client, parallèlement à la documentation, de mettre en œuvre le progiciel pour permettre de mesurer exactement l'adéquation de ses besoins aux fonctionnalités. Il est important, pour une utilisation sûre et opérationnelle du progiciel, de lire préalablement la documentation.

## *Compatibilité*

Im@gin Micro met en œuvre tous les moyens nécessaires pour garantir la compatibilité de ses progiciels et options avec les logiciels tiers dans leur version existante au moment du développement du progiciel concerné. Toutefois, elle ne garantit pas leur compatibilité avec les possibles évolutions des logiciels tiers. Il appartient au Client de s'informer sur leur éventuelle adéquation.

### *Evolution*

La documentation correspond à la version référencée. Entre deux versions, des mises à jour du logiciel peuvent être opérées sans modification de la documentation. Toutefois, un document informatif additionnel peut être joint à la documentation existante pour présenter les modifications et améliorations apportées à ces mises à jour.

Les noms de produits ou de sociétés, toute image, logo ou représentation visuelle mentionnés dans ce document ne sont utilisés que dans un but d'identification et peuvent constituer des marques déposées par leurs propriétaires respectifs.

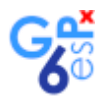

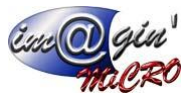

#### Table des matières

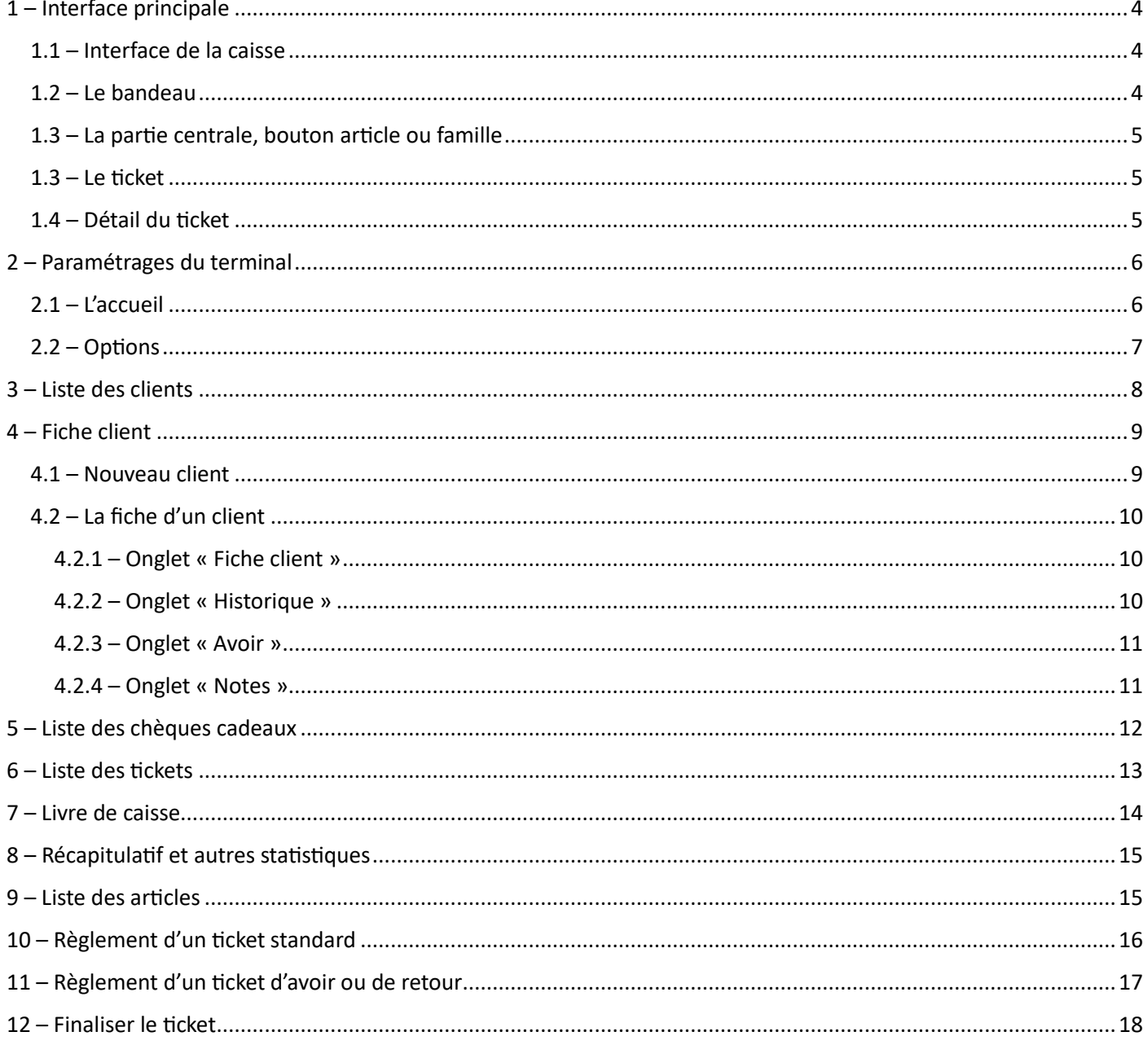

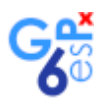

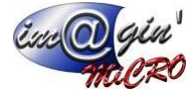

 $\sim$   $\frac{1}{2}$   $\leftarrow$ 

## <span id="page-3-0"></span>1 – Interface principale

#### <span id="page-3-1"></span>1.1 – Interface de la caisse <u>cket</u><br><u>lient</u> : CLIENT CAISSE GR **EARBE** ACCUEIL Rechercher un article Voilage simple 0/1 M Qte PHot **P.Tot** 16,406  $16,400$ ⋒ 用 J.  $\sigma_{\rm F}$ Chèque Cadeau 106 Qte **P.Unit** P.Tot Voilage simple 0/1 M **Voilage 1m** Voilage 3 m 冊  $10,006$ 10.00 $\varepsilon$ 世 J. 世 Chèque cadeau Chèque Cadeau 10€ Coude en suédine la paire 世 **Curseur 5I bloqueur auto pour Z14 FOURNITURES GARDISETTE ESTELLE** et Z192 vieil or REGLEMENT **CB EXPRESS CASH EXPRESS**  $\bullet$   $\bullet$   $\times$  $0.006$  $26.40$

### <span id="page-3-2"></span>1.2 – Le bandeau

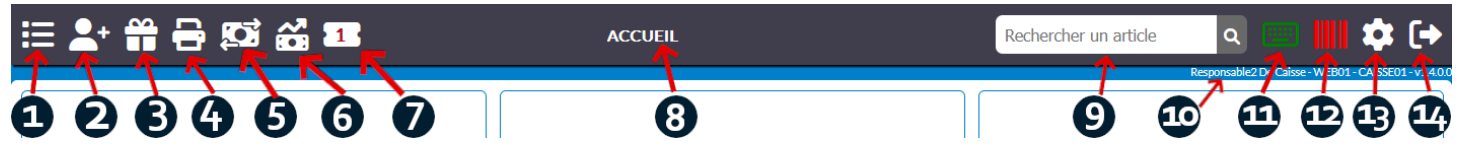

- 1- Affichage du menu **Familles**
- 2- Affichage de la liste des **clients**
- 3- Affichage de la liste des **chèques cadeaux**
- 4- Affichage de la **liste des tickets** permettant la réimpression ou la modification d'un moyen de règlement
- 5- Affichage du **livre de caisse**
- 6- Affichage du **récapitulatif des règlements et autres statistiques** sur la journée de caisse en cours
- 7- Affichage de la page des tickets mis en attente, icone cachée si aucun ticket dans la liste d'attente
- 8- Titre de la page en cours d'utilisation
- 9- Permet de **rechercher** un article
- 10- Affichage des informations de connexion, Utilisateur Nom du terminal Nom de la caisse Version de la caisse
- 11- Affiche si le clavier virtuel est actif ou non (Vert : actif / Rouge : inactif)
- 12- Affiche si le champ code barre est visible ou non (Vert : visible / Rouge : caché)
- 13- Affichage de la page **Paramètres du terminal**
- 14- Déconnexion du terminal

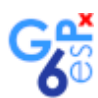

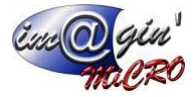

### <span id="page-4-0"></span>1.3– La partie centrale, bouton article ou famille

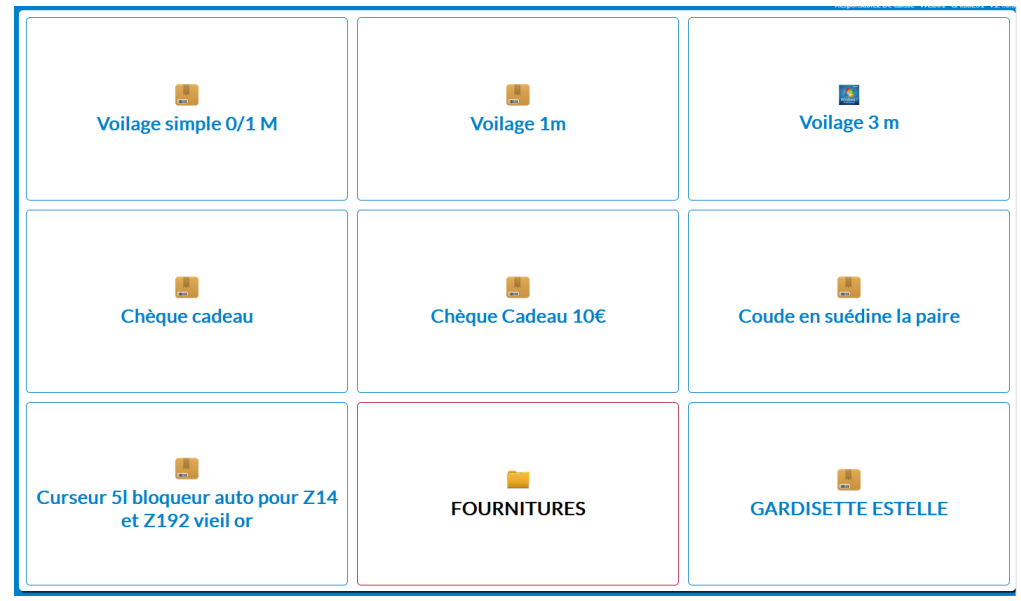

Les boutons ornés de bleu correspondent aux articles, un clic permet d'ajouter l'article au ticket Les boutons ornés de rouge correspondent à des familles d'articles, un clic permet d'accéder à la liste des articles de la famille

La configuration de l'affichage se trouve dans les paramètres du terminal (cf 1.2 puce 10 et cf paramètres de l'interface page 4) Il est possible de configurer de 4 à 25 boutons

#### <span id="page-4-1"></span>1.3 – Le ticket

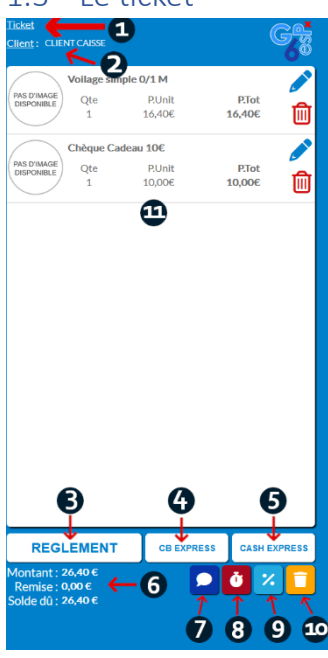

1- Type du ticket, peut-être Ticket, Ticket de retour ou Ticket d'avoir, un clic sur le type de ticket permet le changement de type.

- 2- Nom du client en cours, un clic sur Client permet la sélection d'un autre client.
- 3- Affiche la page de règlement

4- Valide le ticket en cours avec comme type de règlement CB et n'imprime pas de ticket. (Bouton en option, réglage dans les paramètres. Voir page 5)

5- Valide le ticket en cours avec comme type de règlement Espèces et n'imprime pas de ticket. (Bouton en option, réglage dans les paramètres. Voir page 5)

6- Indique **le Montant** du ticket, **la Remise** si existante et **le solde dû**. Si un règlement espèce est en cours, **Solde dû** peut aussi être **Rendu** et indiquer le montant d'espèce qui doit être redonné au client.

- 7- Affiche une fenêtre pour écrire une ligne de commentaire.
- 8- Met le ticket en attente.
- 9- Ajouter une remise sur le ticket.
- 10- Supprimer le ticket et en créer un nouveau.

#### <span id="page-4-2"></span>1.4 – Détail du ticket

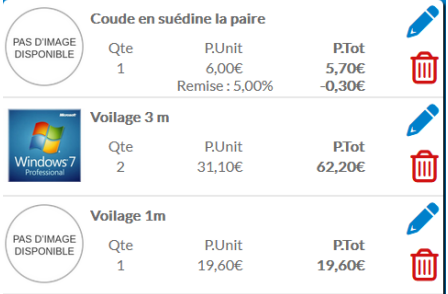

- La remise n'est affichée que si appliquée.

- Le cravon permet d'afficher la page de modification de l'article du ticket (prix, quantité, remise, désignation, commentaire).

- La corbeille  $\overline{w}$  supprime l'article du ticket, elle peut aussi être  $\overline{w}$  dans le cas où des règlements auraient déjà été effectués ou si la page de modification d'un article est active.

<span id="page-5-0"></span>2 – Paramétrages du terminal

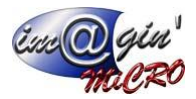

### <span id="page-5-1"></span>2.1 – L'accueil

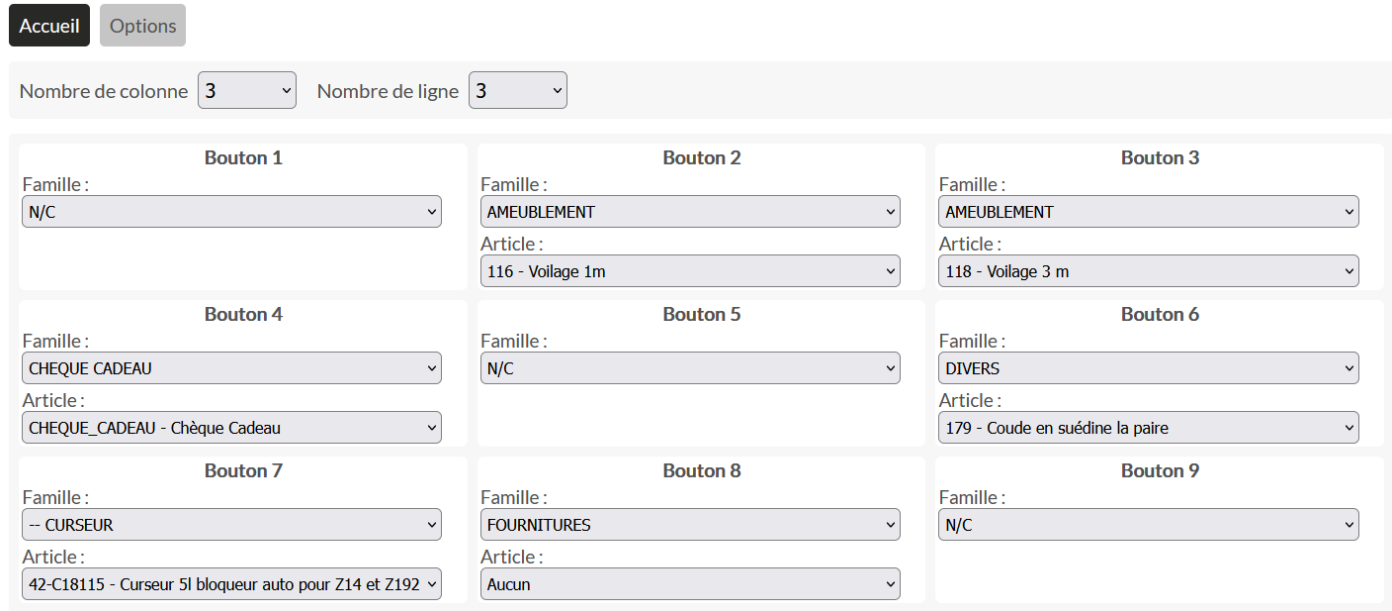

Définir le nombre de colonne et de ligne pour les boutons, 2 lignes et 2 colonnes au minimum, 5 lignes et 5 colonnes au maximum.

Un bouton peut être un article ou une famille (sous familles, sous famille de sous famille, etc…) Il faut d'abord choisir la famille puis l'article souhaité dans la liste déroulante du dessous. Le bouton peut être vide (N/C)

Dans notre cas, la page d'accueil ressemblera à ceci :

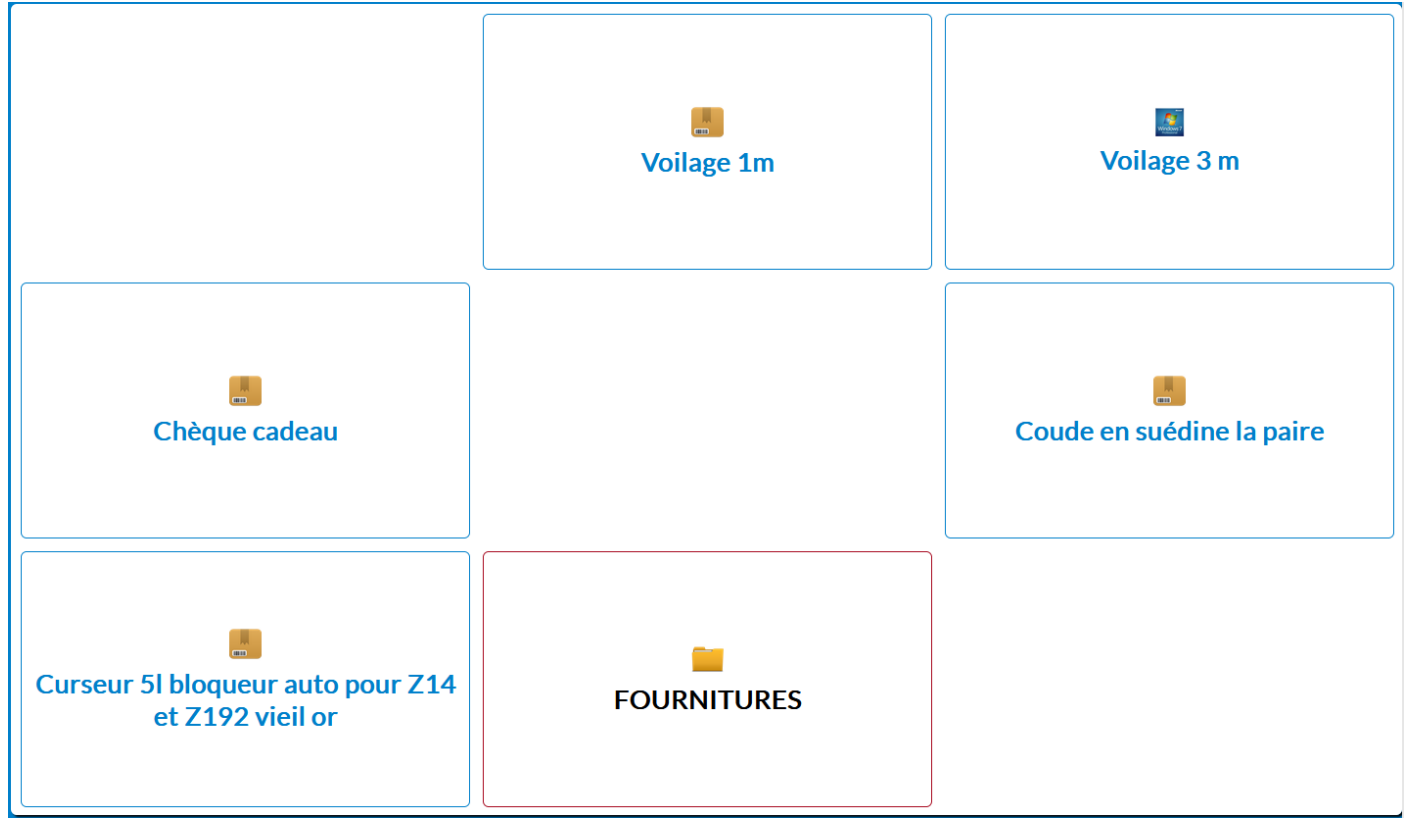

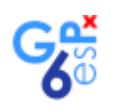

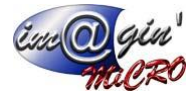

### <span id="page-6-0"></span>2.2 – Options

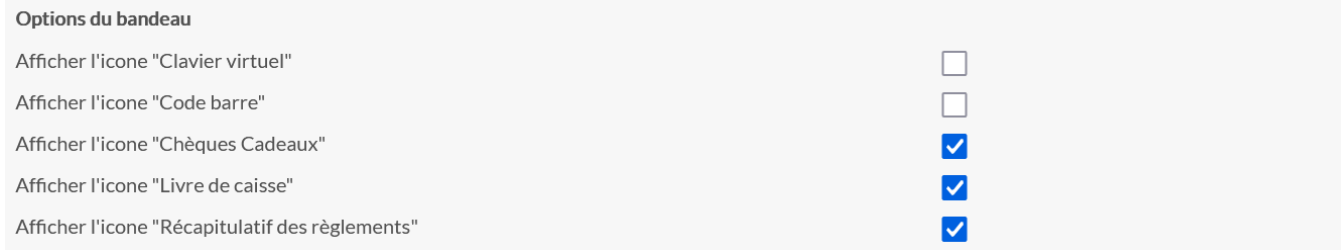

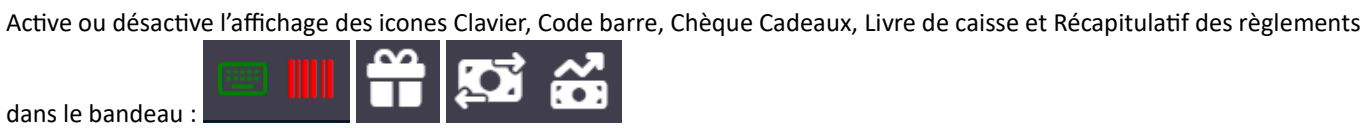

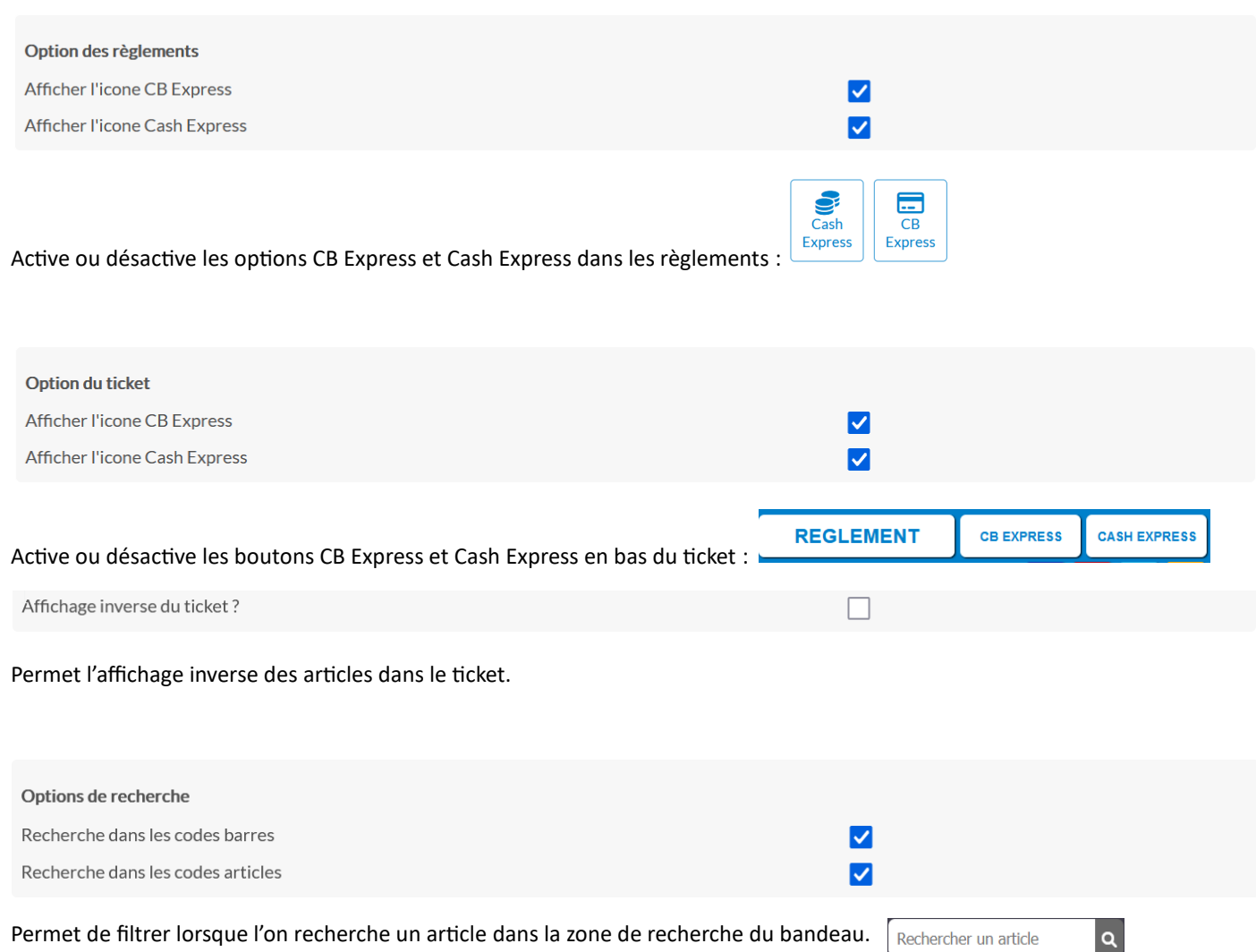

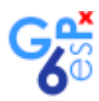

 $\circ$ 

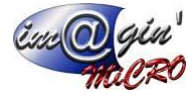

## <span id="page-7-0"></span>3 – Liste des clients

Dans le bandeau, sélectionner l'icone <sup>2</sup> pour accéder à la page :

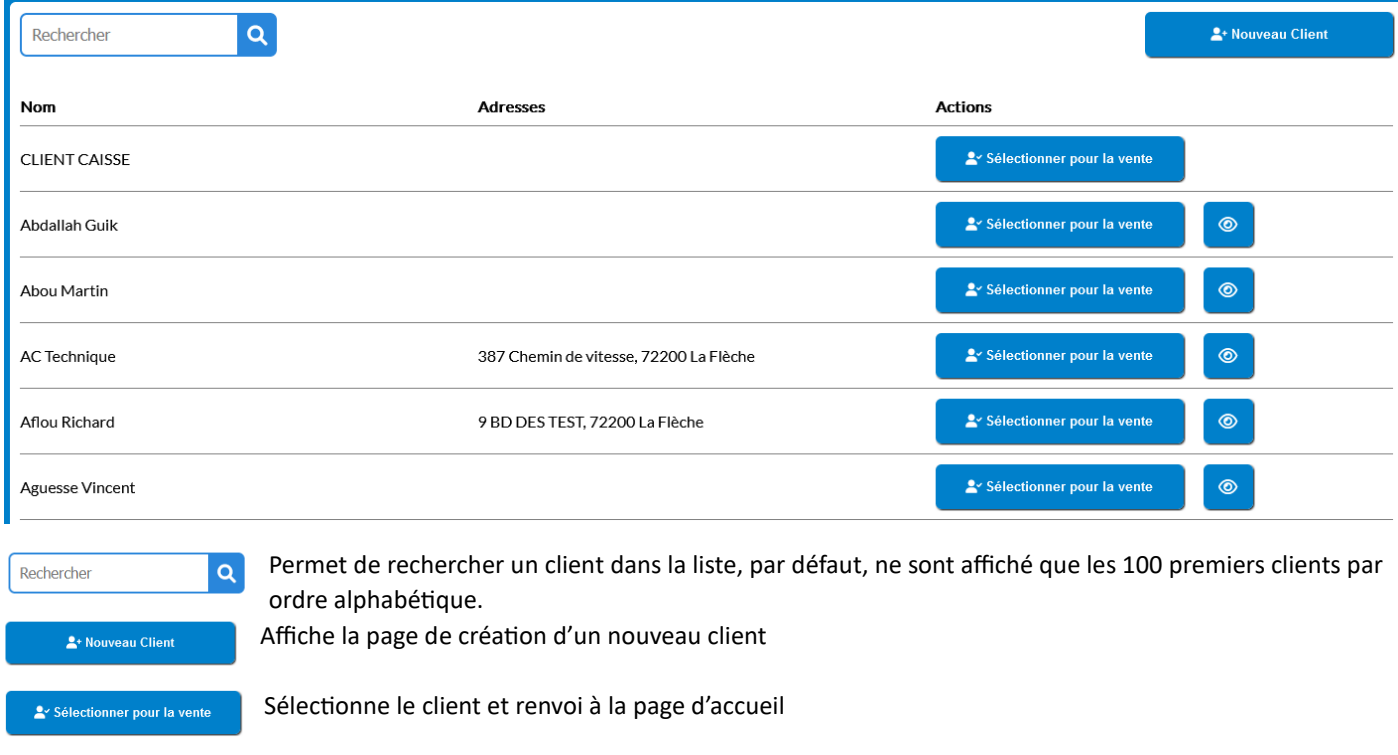

Affiche la fiche du client et permet la modification de celui-ci

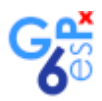

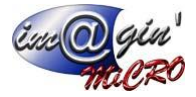

## <span id="page-8-0"></span>4 – Fiche client

#### <span id="page-8-1"></span>4.1 – Nouveau client

L'interface est composée de 4 onglets, à la création seul les onglets « Fiche client » et « Notes » peuvent être consultables.

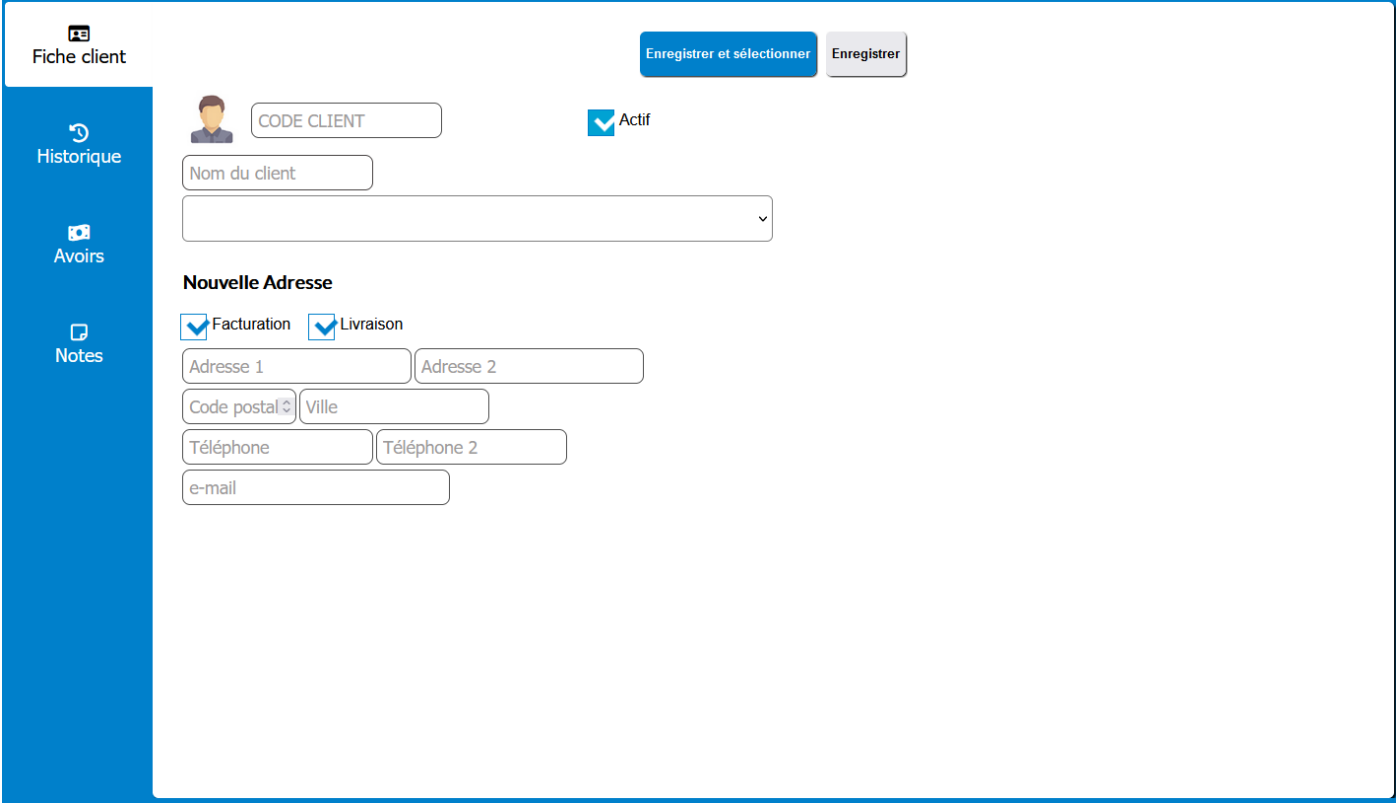

Indiquer les données minimums pour la création du nouveau client, code client et nom du client. Le code client est automatiquement généré en rentrant le nom du client, si celui-ci ne vous convient pas, il est toujours possible de le modifier avant l'enregistrement de la fiche. Une fois la fiche enregistrée, le code client ne peux plus être modifié. Le bouton **Enregistrer** valide les informations sans changer de page.

Le bouton **Enregistrer et sélectionner** valide les informations, sélectionne le client pour la vente et renvoi à la page d'accueil. Il est possible d'ajouter autant d'adresse que souhaité mais une seule en facturation et une seule en livraison.

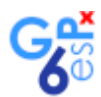

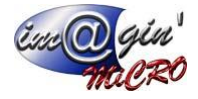

### <span id="page-9-0"></span>4.2 – La fiche d'un client

### <span id="page-9-1"></span>4.2.1 – Onglet « Fiche client »

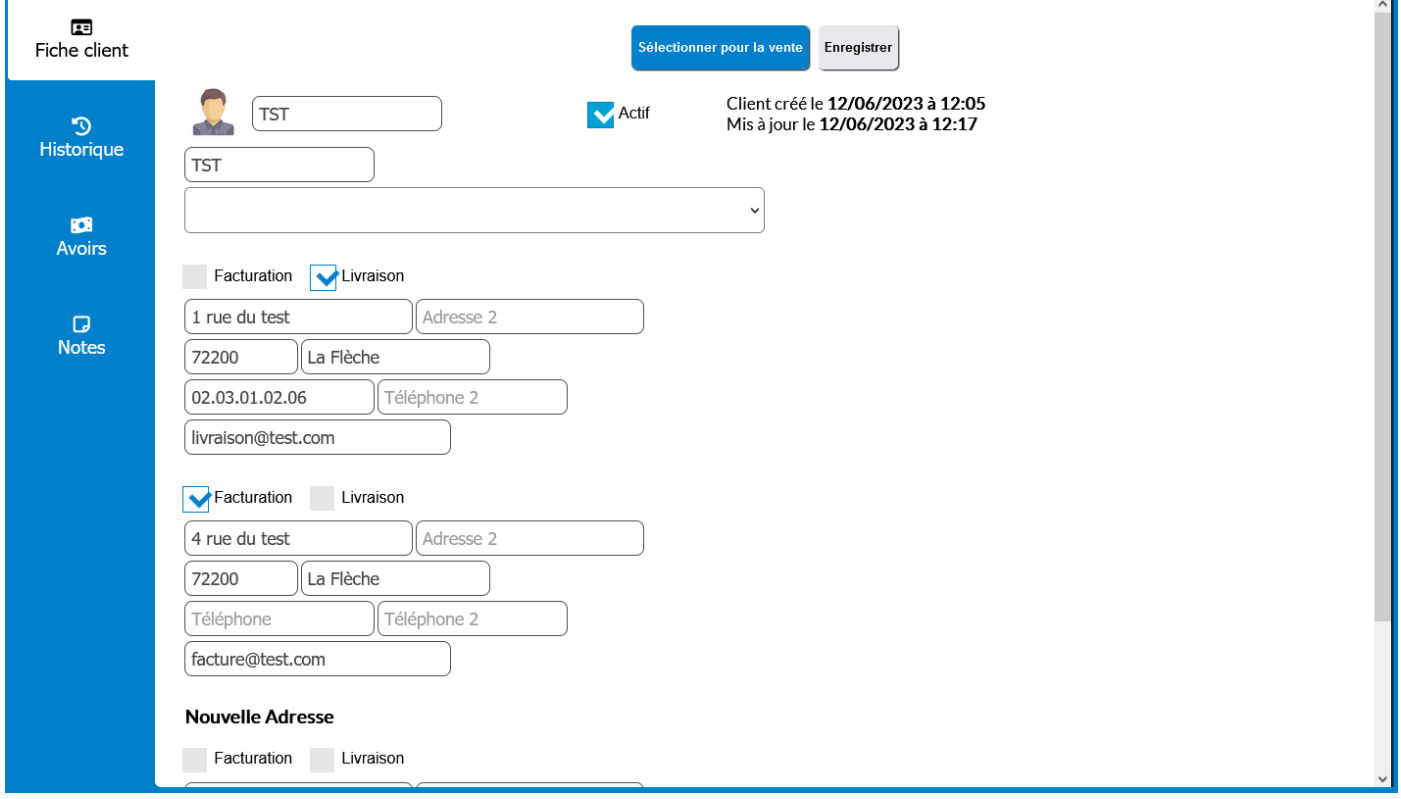

Cet onglet permet la modification du nom du client, la modification des adresses et l'ajout de nouvelle adresse, il n'est pas possible de supprimer une adresse ou de modifier le code client.

Il est possible de désactiver ou activer le client en décochant ou en cochant la case « Actif »

#### $\overline{25}$ .<br>Sélectionner pour la vent Enregistrer Fiche client  $\mathcal{D}$ N° ticket  $rac{\text{HT}}{\text{TC}}$ Historique **Date Nb** articles **Actions Type** TK1<br>Ticket d'avoir 29,17€<br>35,00€ Ø 8 2023-06-12 12:02:20.233  $\mathbf{1}$  $\mathbf{a}$ 51,83€<br>62,20€ Avoirs TK<sub>2</sub> 8 感 2023-06-12 12:13:43.900  $\overline{2}$ Ticket  $\Box$ **Notes**

### <span id="page-9-2"></span>4.2.2 – Onglet « Historique »

Affiche l'historique des tous les tickets du client, permet la réimpression d'un ticket ou la modification des moyens de paiement tant que l'export des données vers le serveur principal n'a pas été effectué.

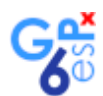

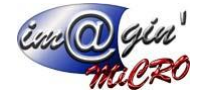

#### <span id="page-10-0"></span>4.2.3 – Onglet « Avoir »

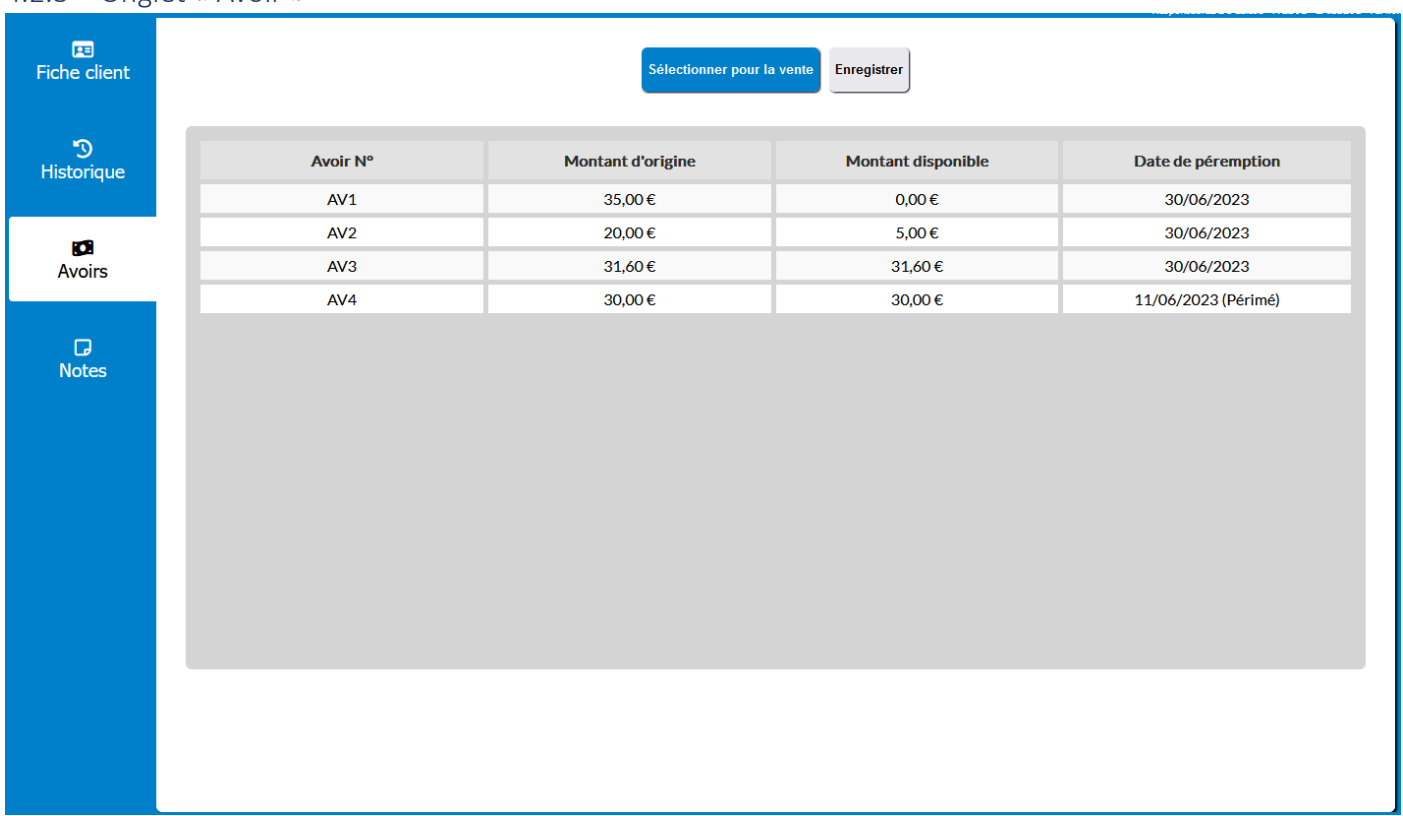

Affiche les avoirs disponibles, la valeur originale, le montant encore disponible et la date de péremption, si celui-ci est périmé alors cela est indiquée à côté de la date.

### <span id="page-10-1"></span>4.2.4 – Onglet « Notes »

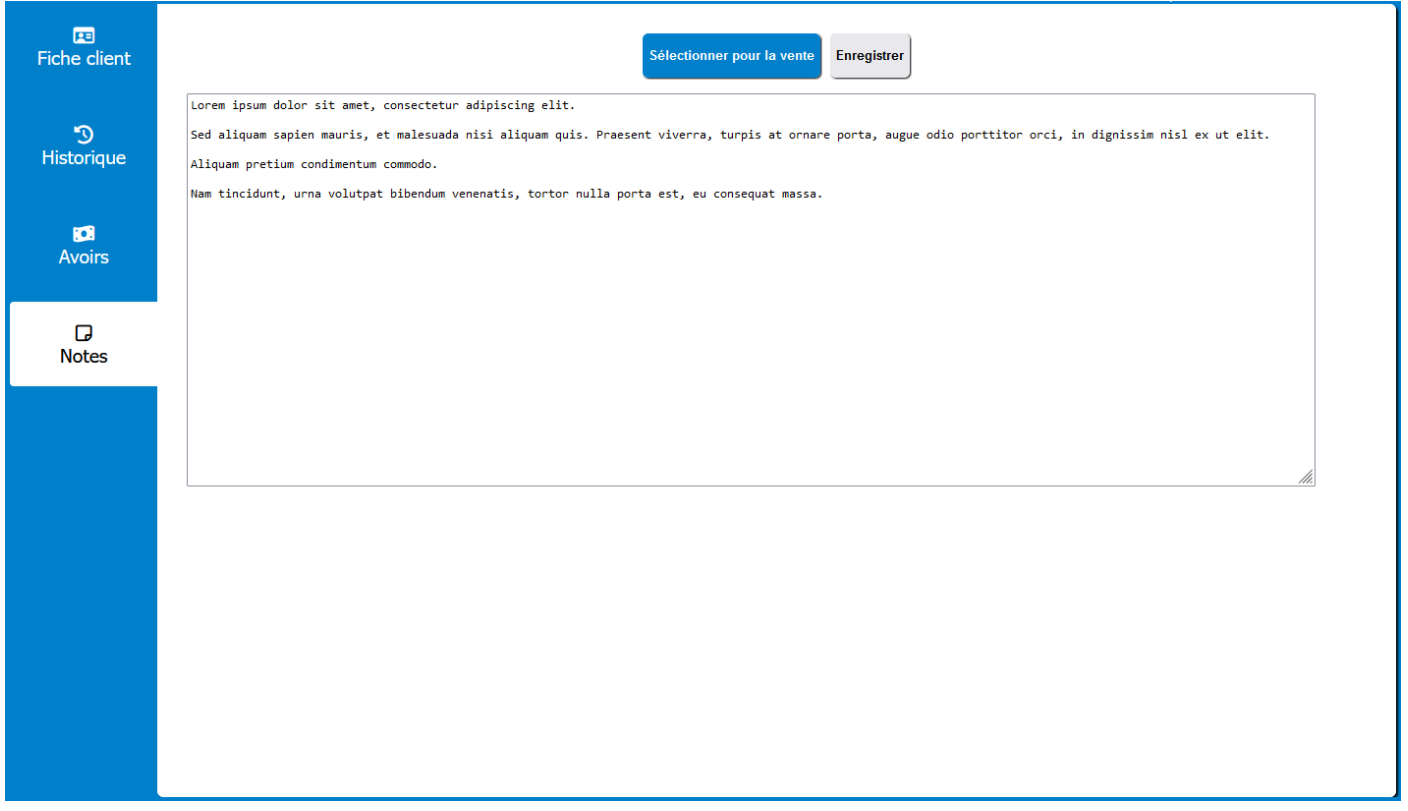

Affiche un espace de notes sur le client.

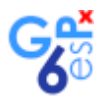

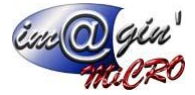

## <span id="page-11-0"></span>5 – Liste des chèques cadeaux

## Dans le bandeau, sélectionner l'icône  $\hat{r}$  pour accéder à la page

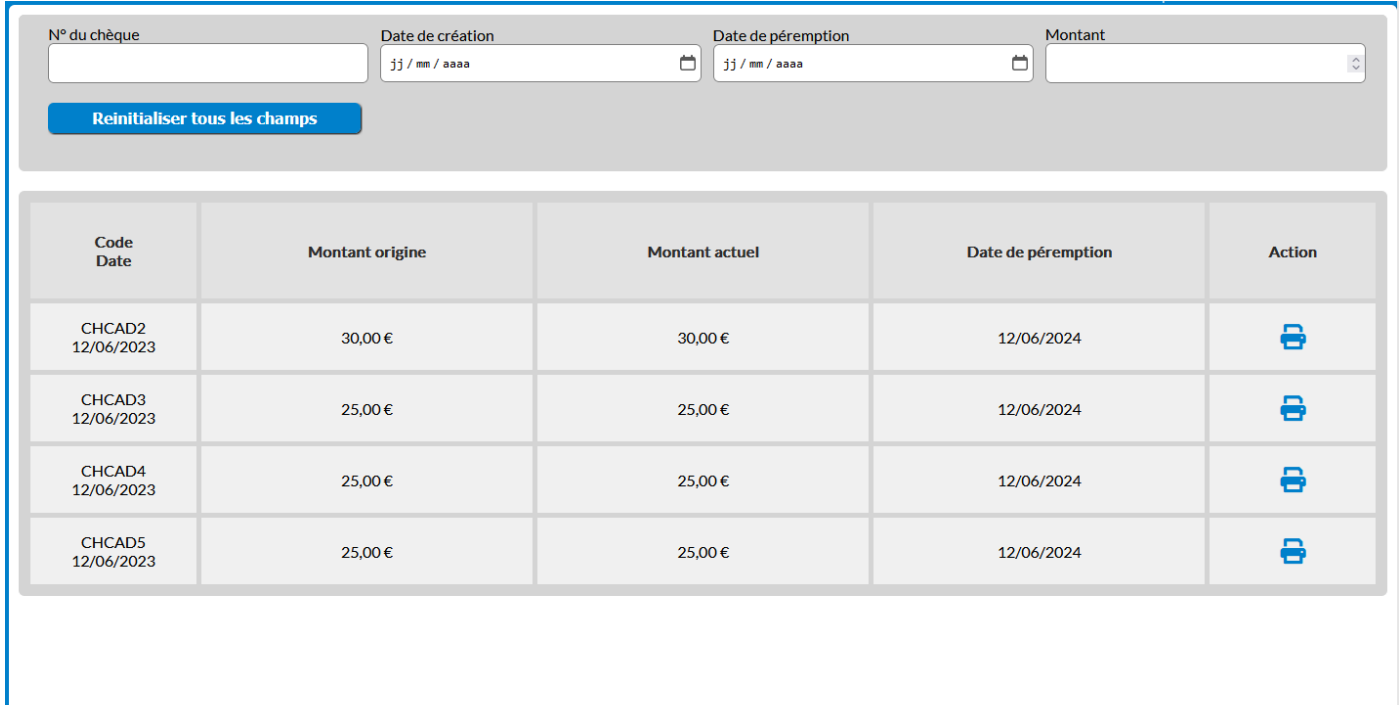

Il est possible de rechercher les chèques cadeaux par leur code, la date de création, la date de péremption ou par un montant minimum.

Les chèques cadeaux périmés ne sont pas affichés.

L'icone **e** permet de réimprimer le chèque cadeau.

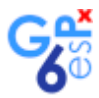

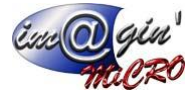

## <span id="page-12-0"></span>6 – Liste des tickets

Dans le bandeau, sélectionner  $\bigoplus$  pour afficher la liste des tickets.

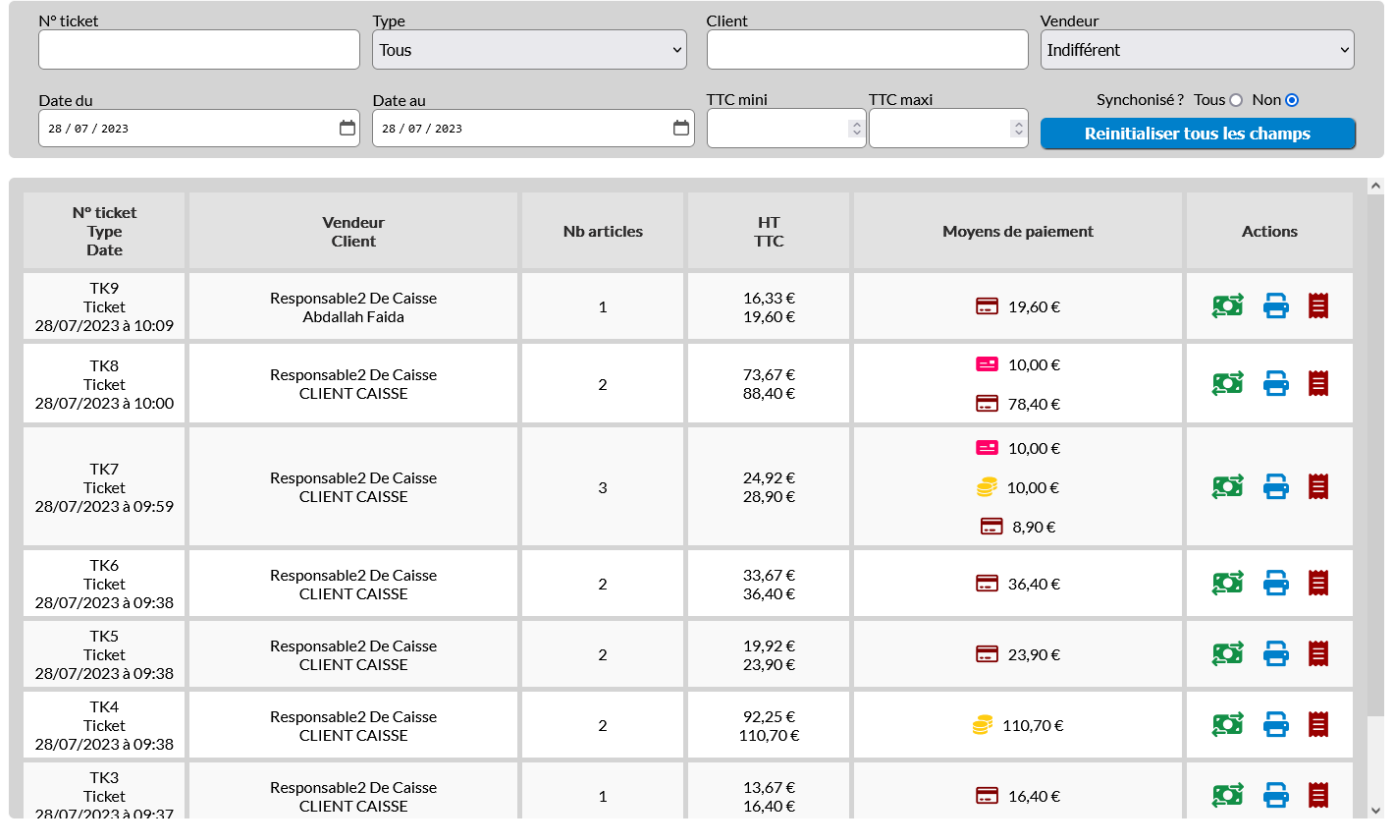

La partie supérieure de la page permet la recherche des tickets, la partie inférieure affiche la liste des tickets et les actions possibles, comme la réimpression d'un ticket, la modification des règlements ou l'affichage des détails du ticket.

L'icône de modification des moyens de paiement  $\overline{\mathbf{G}}$  n'est disponible que si le ticket n'a pas été synchronisé vers le serveur principal.

Si celle-ci est disponible alors un clic ouvre la page de modification des moyens de paiement :

Ticket: TK11 - Ticket

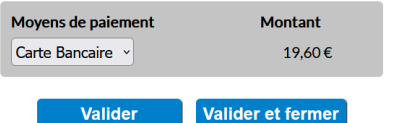

Les chèques cadeaux et avoirs ne peuvent être modifiés

L'icone d'affichage des détails du ticket **El** affiche la fenêtre :

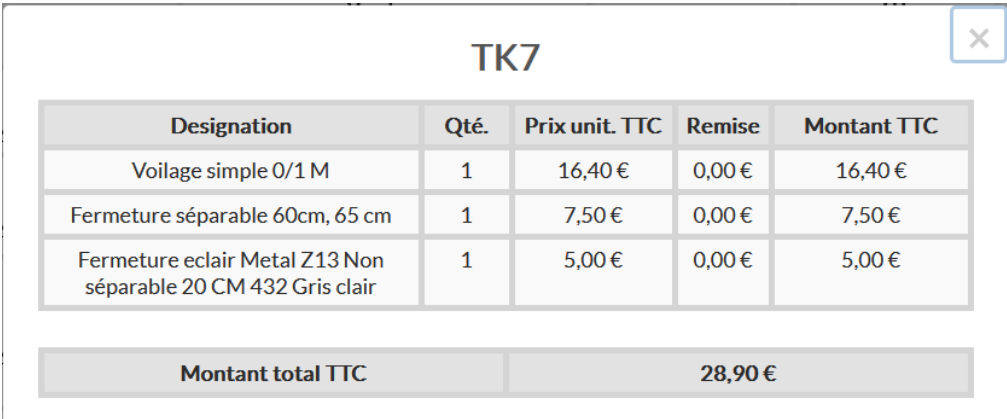

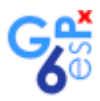

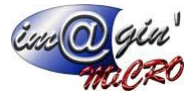

## <span id="page-13-0"></span>7 – Livre de caisse

Dans le bandeau, sélectionner pour afficher le livre de caisse.

Le livre de caisse sert à mémoriser et comptabiliser des sommes en espèces prélevées dans la caisse au titre de la société mais pour autre chose que les transactions commerciales normales de la caisse (exemple : acheter rapidement des fournitures de bureautique).

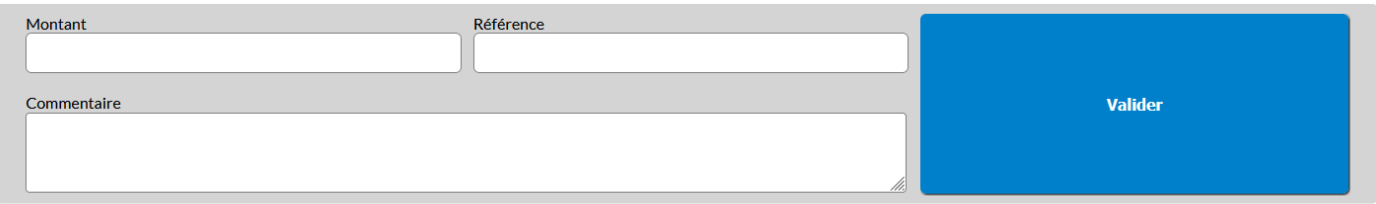

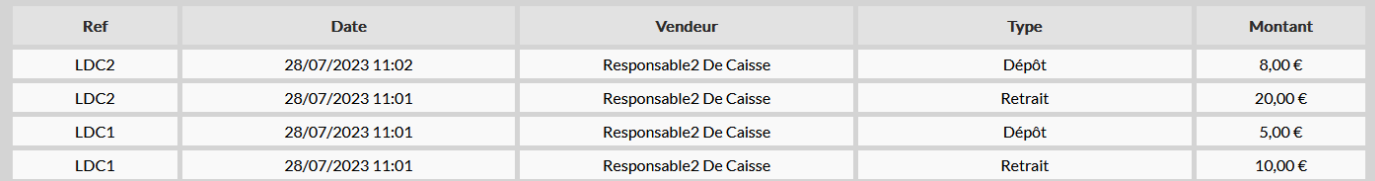

La partie supérieure permet d'ajouter une ligne de retrait d'espèce de la caisse, il est impératif d'y indiquer le montant et un commentaire. Il n'est pas possible de prélever plus que ce qu'il y a dans la caisse.

La partie inférieure affiche les lignes de retrait et de dépôt si existante, un dépôt peut être effectué que si un retrait est existant. Pour ajouter un dépôt, il suffira de cliquer sur la ligne de retrait correspondante. Cette action affichera la fenêtre suivante :

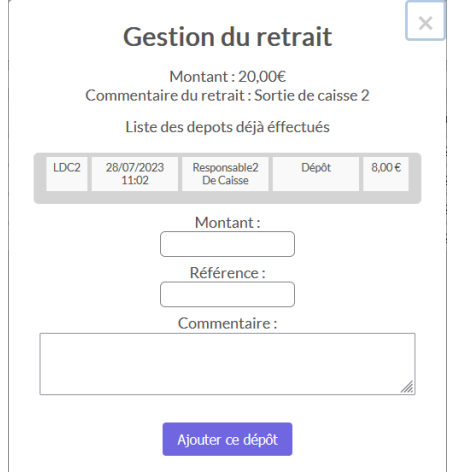

Dans la fenêtre, on retrouve toutes les lignes de dépôts déjà effectués et la possibilité de rajouter une ligne si cela est possible.

Il n'est pas possible de déposer plus que le retrait initial.

Le montant doit être différent de 0,00 et le commentaire est obligatoire.

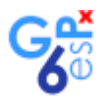

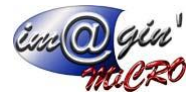

# <span id="page-14-0"></span>8 – Récapitulatif et autres statistiques

Dans le bandeau, sélectionner affiche la page de récapitulatif et des autres statistiques sur la journée de caisse en cours.

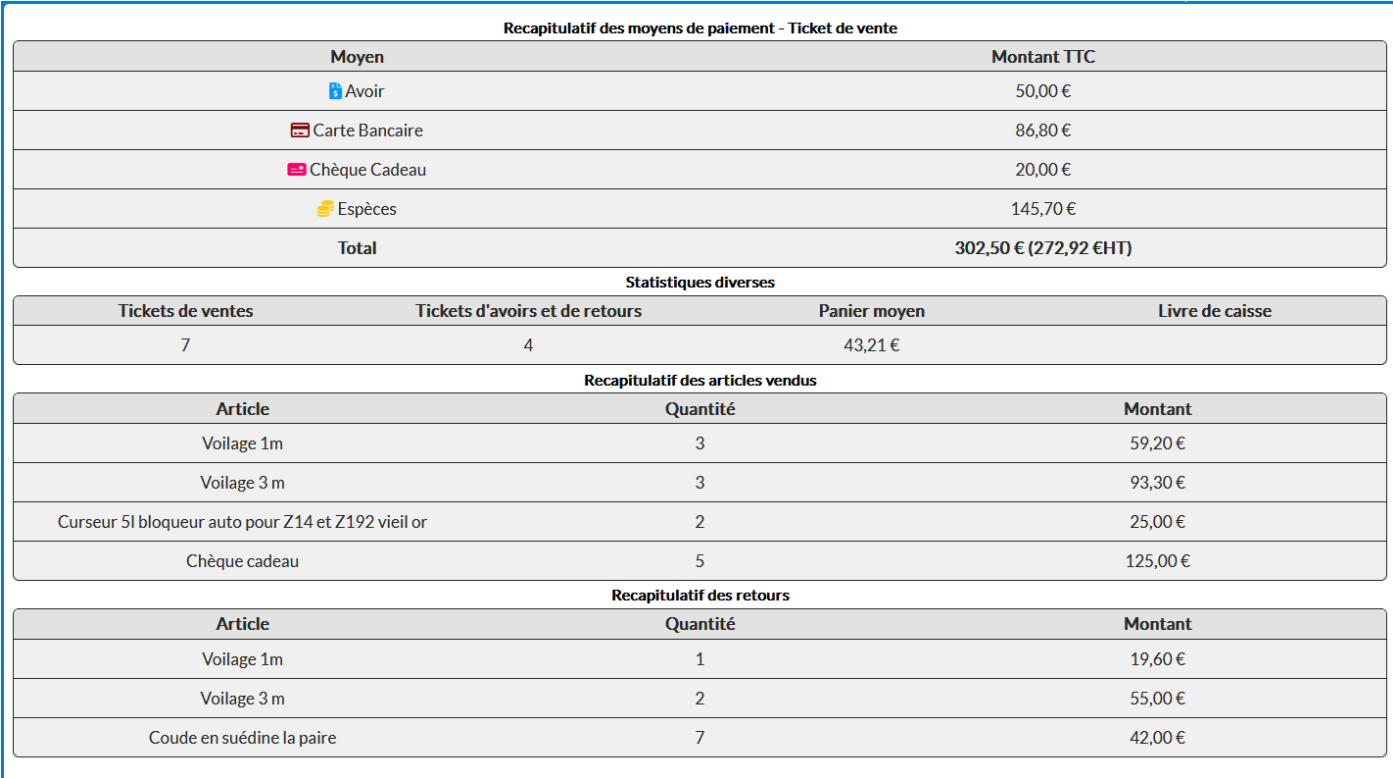

## <span id="page-14-1"></span>9 – Liste des articles

La liste des articles d'une famille est disponible par le « menu Familles » **Eta** dans le bandeau.

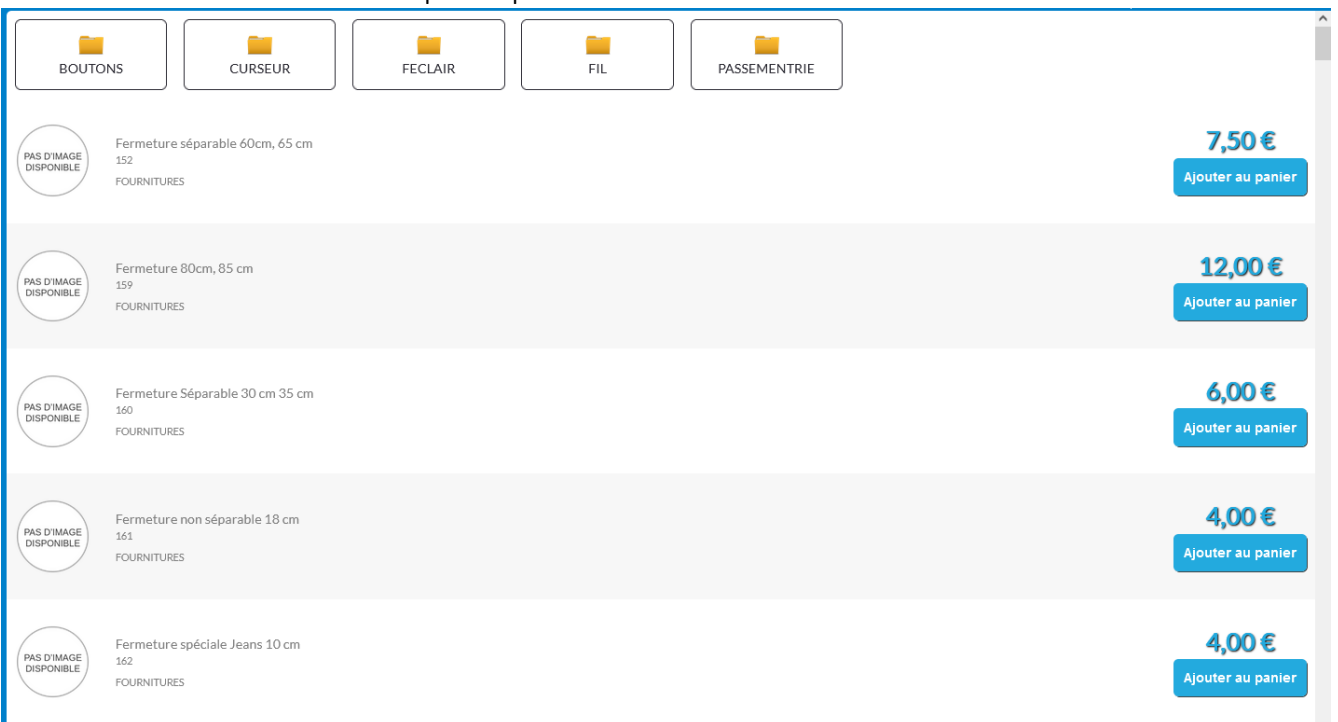

Ainsi, la page est composée de deux parties :

- Partie haute : affiches les sous familles.
- Partie basse : la liste des articles avec leurs détails, le bouton permet d'ajouter l'article au ticket en cours.

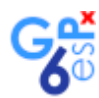

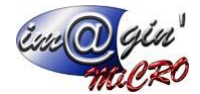

Le champ de recherche  $\left[\frac{\text{Rechercher un article}}{\text{Reherder un article}}\right]$  du bandeau permet de trouver un article dans tous les

articles présents. Sauf si une famille à déjà été sélectionnée dans « le menu famille », dans ce cas, la recherche ne se fera que dans la famille.

## <span id="page-15-0"></span>10 – Règlement d'un ticket standard

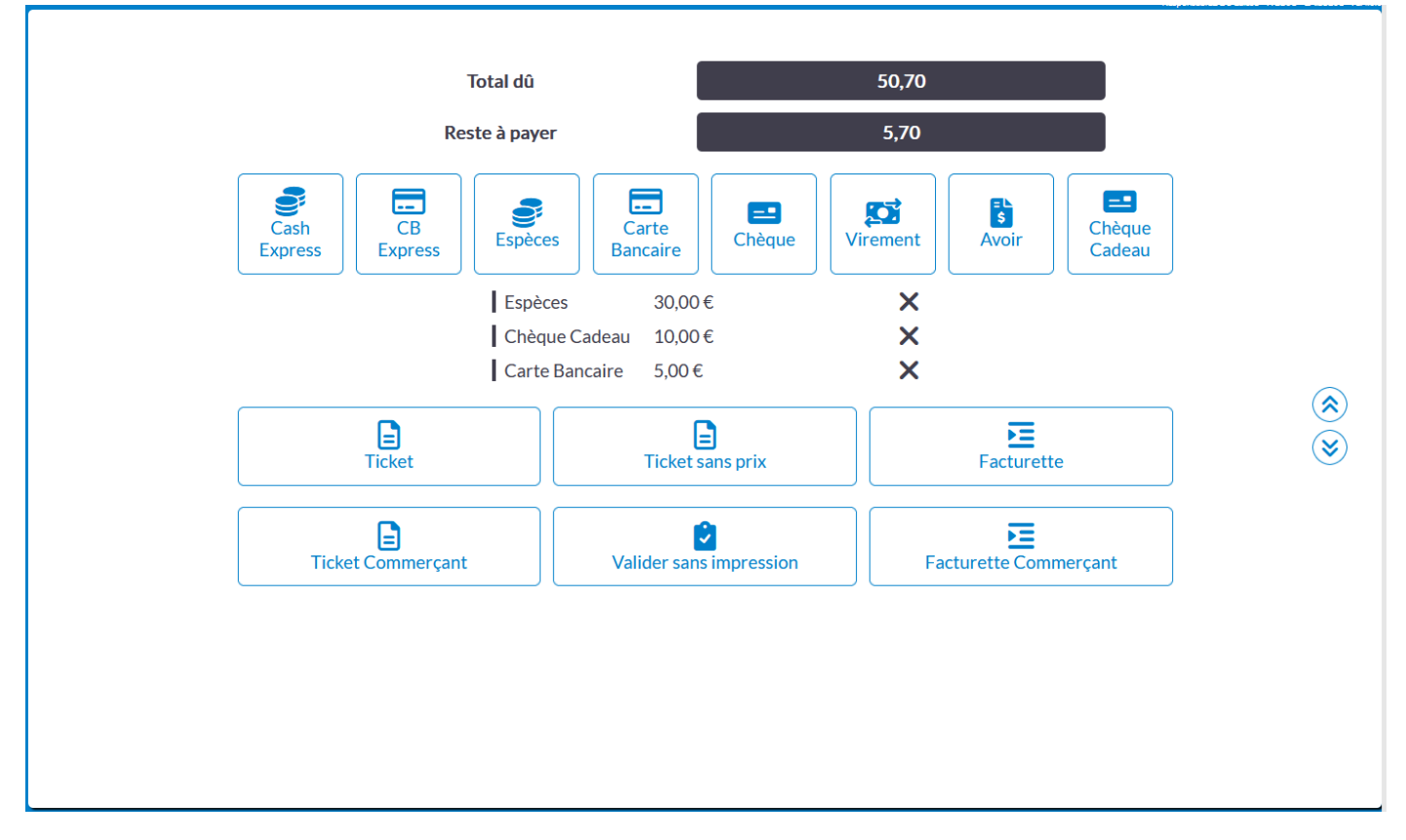

Dans ce cas, il est possible d'utiliser plusieurs moyens de paiement pour regler le ticket, tant que le ticket n'est pas réglé en totalité, il n'est donc pas possible de le valider.

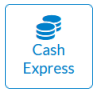

Bouton disponible si celui-ci est configuré dans les paramètres. Ajoute le montant du ticket total en moyen de paiement « Espèces »

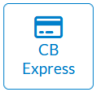

Bouton disponible si celui-ci est configuré dans les paramètres. Ajoute le montant du ticket total en moyen de paiement « CB »

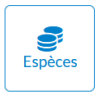

Affiche la page de choix du montant réglé par Espèces

Si plusieurs règlements espèces sont effectués alors une seule ligne de règlement est affichée cumulant les différents montants.

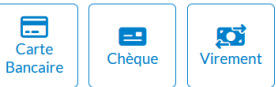

Chacune des icones affiche la page de choix du montant pour le moyen de paiement choisie. Si plusieurs règlements sont effectués avec le même moyen de paiement alors une ligne de règlement par montant.

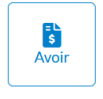

Pour utiliser les avoirs, il faut au préalable avoir choisi un client. Un tableau liste les avoirs disponibles pour le client sélectionné. L'avoir peut être utilisé totalement ou partiellement. Il est possible de créer un avoir dans le cas où le client avait déjà un avoir avant l'utilisation de la caisse Web.

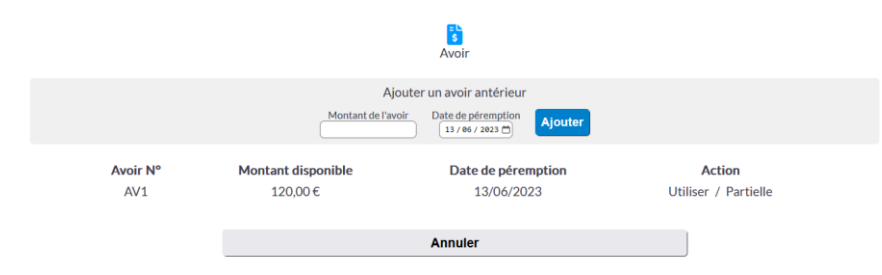

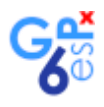

囯 Chèque<br>Cadeau

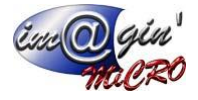

Recherche dans tous les chèques cadeaux disponible.

Un tableau liste les chèques cadeaux disponibles pour le client sélectionné. Le chèque cadeau peut être utilisé totalement ou partiellement.

Il est possible de créer un chèque cadeau dans le cas où le client en avait déjà un avant l'utilisation de la caisse Web.

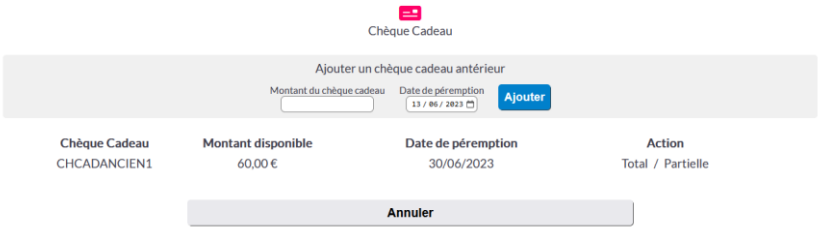

## <span id="page-16-0"></span>11 – Règlement d'un ticket d'avoir ou de retour

Un client doit être sélectionné sans cela lors du changement de type de ticket, le message suivant apparaitra :

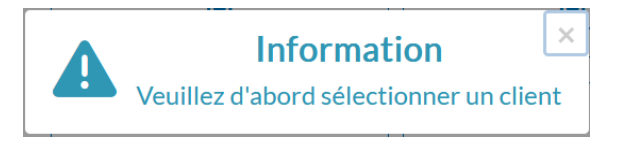

Il n'est pas possible de mixer les règlements, ex : si l'on choisit le moyen de paiement Espèces alors la totalité du remboursement sera faite par ce moyen et il ne sera plus possible d'en choisir un autre.

Si le moyen de paiement « Avoir » est sélectionné alors la page suivante s'affiche :

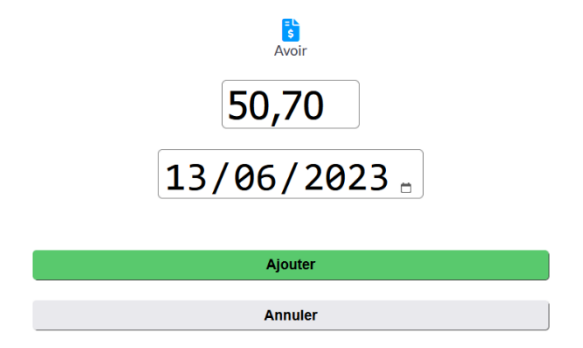

Dans notre cas de configuration, une date de péremption est demandée. Le paramètre de péremption se configure dans la configuration des caisses dans GesPx.

Trois possibilités pour la date de péremption :

- Demander la date à chaque fois (paramètre de notre exemple)
- La date est définie par périodicité (on indique le nombre de mois dans la configuration (date du jour + nombre de mois)
- Pas de péremption

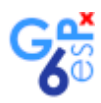

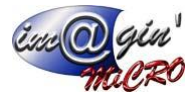

## <span id="page-17-0"></span>12 – Finaliser le ticket

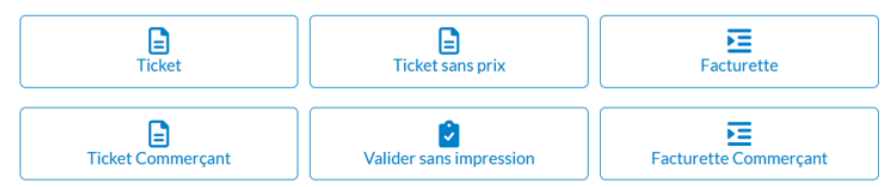

Tous les boutons finalisent la transaction, il sera donc plus possible d'intervenir sur le ticket. Puis renvoie vers la page d'accueil de la caisse prêt pour créer un nouveau ticket.

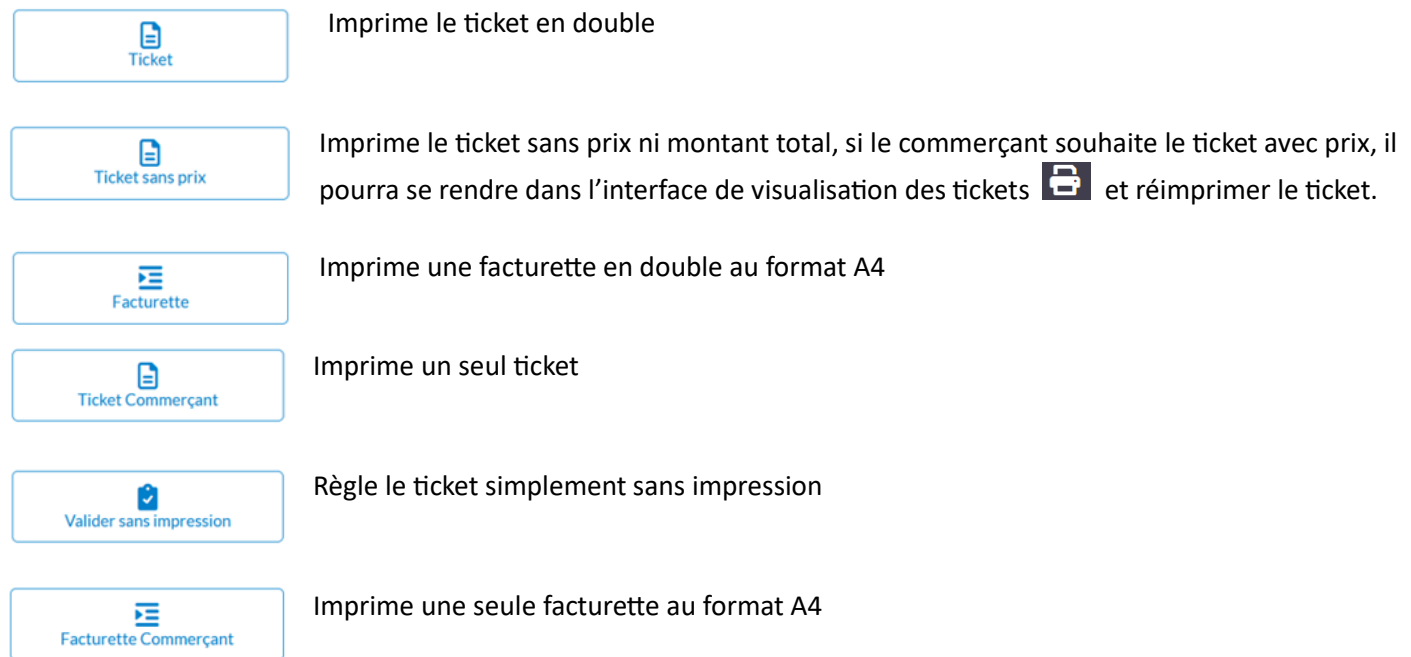